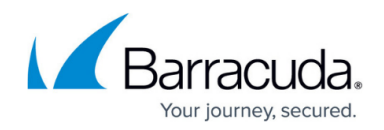

# **How to View and Revert RCS Versions**

<https://campus.barracuda.com/doc/48203041/>

 Before using RCS, you must activate it. For more information, see [Revision Control System](http://campus.barracuda.com/doc/48203157/) [\(RCS\)](http://campus.barracuda.com/doc/48203157/).

RCS allows you to view, revert and keep track of configuration changes. To compare versions, you can generate RCS reports. These RCS reports can also be filtered for specific time periods and administrator IP addresses.

### **View RCS Versions**

You can view the RCS versions for a configuration page from the Config Tree or on the page itself.

- To view the RCS versions from the configuration page, click **RCS** and select **Show versions** in the upper right of the page.
- To view the RCS versions of a configuration page from the Config Tree, right-click the configuration node and select **Show RCS Versions**.

The **RCS Versions** window opens and displays a list of all versions for the page.

#### **Generate a RCS Report**

While viewing the versions for a configuration page in the **RCS Versions** window, you can generate an RCS report to compare and view information for specific configuration versions.

- 1. In the **RCS Versions** window, select the versions that you want to include in the report.
	- To select a range of versions, click the first version and last version in the range of interest. Then select the **Full History** check box.
	- To select all versions, click **Select All**.

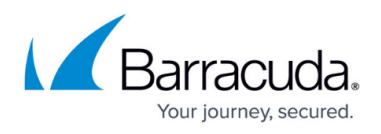

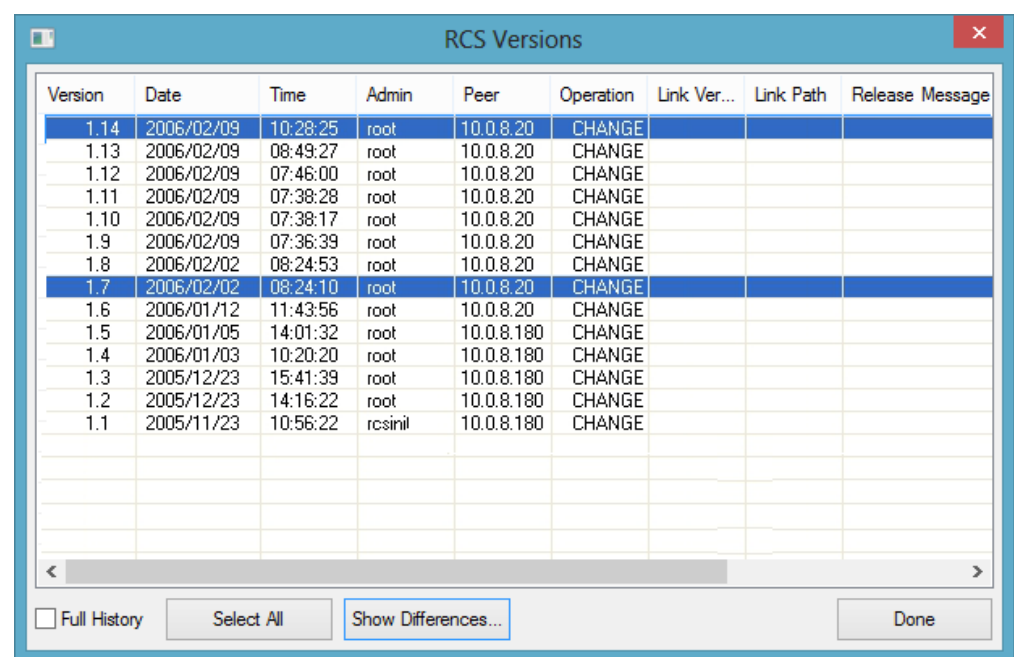

2. Click **Show Differences**.The **RCS Report** window opens.

#### **Generate a Filtered RCS Report**

You can also generate RCS reports for specific time periods and administrator IP addresses.

The following feature is only available for configuration objects that contain at least one subnode.

- 1. On the configuration page, click **RCS** and select **Show RCS Report**.
- 2. You can specify the following settings for the report:
	- **Start Date / End Date** The period of time that is to be displayed.
	- **Admin**  (Optional) The login name of a specific administrator.
	- **Peer**  (Optional) The IP address of an administrator
	- **Include Node Creation** Collects all available version information. ATTENTION! This option may generate a high load of information.
	- **No Difference Details** Only specify if a change was made. The changed value is not displayed.
	- **Show Detail for Linked Nodes** Collects all available change information. Also displays changes made to a linked target.

This option may generate a lot of information and cause a higher load on your system.

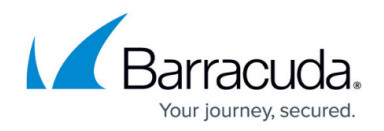

#### **Revert to a Previous RCS Version**

You can revert a configuration page to a previous version.

You cannot retrieve RCS versions for the **VPN > VPN Settings**, **VPN > Client-to-site VPN**, and **VPN > Site-to-Site VPN** pages.

- 1. On the configuration page, click **RCS** and select **Retrieve versions**.
- 2. In the **RCS Versions** window, select the required configuration version and click **Choose**. The configuration page header displays the selected version.
- 3. Click **RCS** and select **Accept Version**.
- 4. In the window that opens with a message asking if you want to accept and activate the selected version, click **Yes**.
- 5. Click **Send Changes** and **Activate**.

## Barracuda CloudGen Firewall

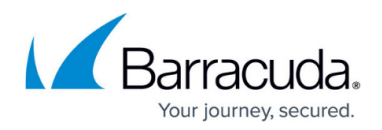

#### **Figures**

#### 1. rcs.png

© Barracuda Networks Inc., 2020 The information contained within this document is confidential and proprietary to Barracuda Networks Inc. No portion of this document may be copied, distributed, publicized or used for other than internal documentary purposes without the written consent of an official representative of Barracuda Networks Inc. All specifications are subject to change without notice. Barracuda Networks Inc. assumes no responsibility for any inaccuracies in this document. Barracuda Networks Inc. reserves the right to change, modify, transfer, or otherwise revise this publication without notice.